#### **Workday Training Requirement for getting the CONNECT Software**

If you do not currently have CONNECT software and request it - your technician will see this notice in red:

This application is only to be installed with the approval from the ODOT Automation Engineer (Gary Holeman), acting on behalf of the Chief Engineer. If the task to install the application does not have an attached email approval, then approval must be requested by following process: [Step 2: Request Approval for](https://www.oregon.gov/odot/EAST/Pages/Engineering-Installations.aspx)  [Installation of Engineering Applications.](https://www.oregon.gov/odot/EAST/Pages/Engineering-Installations.aspx)

How do you get approval? When you submit the request for approval, you will be told that you must take training.

If you enroll in CONNECT training, your computer will be scanned prior to the class and ensure that the software is installed.

## **What if you must work in a CONNECT Design Platform project in ProjectWise and you don't have CONNECT software yet?**

Two options:

1. Export the DGNs (managed) to your C: drive and use MicroStation V8i to work in them, then import into ProjectWise.

2. Install Bentley View CONNECT from the Software Center to view, measure and print the DGN content. See the category of DGN Viewer on EAST'[s CONNECT Drawing Workflows](https://www.oregon.gov/odot/EAST/Pages/CONNECT-Drawing-Workflows.aspx) page.

### **What if you have the CONNECT software, but have forgotten all of your training?**

Two options:

1. Take the training again when it is offered. Yes, your manager must approve and there is a fee.

2. Refresh your knowledge by working through the course materials yourself.

# **How to Refresh Training Files** - it is the same as downloading the training files for an online

course

If you have the software installed - you will have a Training folder in your Engineering desktop folder with a shortcut to download training files for the software that you have. MicroStation CONNECT - 2 shortcuts:

Training\_Download\_MicroStation\_CE - "Upgrading to MicroStation CONNECT"

Training\_Download\_Basic\_MicroStation\_CE - "ODOT - ENG - MicroStation Basics" OpenRoads Designer - 2 shortcuts:

Training\_Download\_ORD\_CE - "Upgrading to OpenRoads Designer" and "ODOT - ENG - OpenRoads Designer Basics"

Training\_Download\_Survey\_ORD\_CE - "ODOT - ENG - OpenRoads Designer Survey"

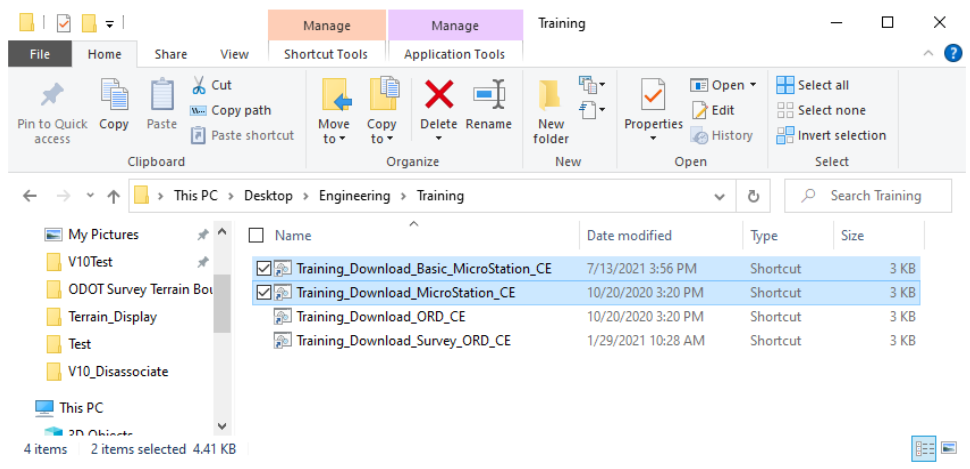

#### **How many WorkSets do I need on my machine?**

The Training WorkSets get downloaded to C:\ODOT\CONNECT\_Projects\WorkSets and if you download all of them like I have, you will have 36 different WorkSets in your list of available WorkSets when you launch MicroStation CONNECT! That's a lot to scroll through.

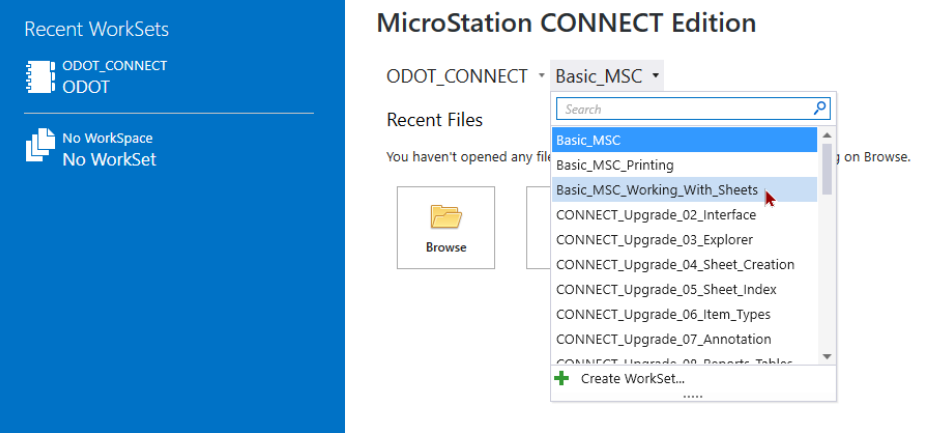

The software shows you a workset for every .cfg file in the Worksets folder. So - the way to "hide" your training worksets away until you want to use them again, is to move the folder, the .cfg file and the .dgnws file into a folder like, z\_training.

I contend that you only "need-need" ONE WorkSet. And the logon script which runs every time you log onto your computer, ensures that you have that ONE WorkSet named ODOT.

Move all but ODOT into z\_training - show the reduced WorkSet list Point out the Shortcut on the left under "Recent WorkSets" - ODOT\_CONNECT/ODOT

Recommend setting ODOT CONNECT/ODOT - and navigating using the Browse button to a crew share or other location on F: or C:

Yes, you can use the dgn folder in the ODOT WorkSet - and can even create a sub-folder structure there if you want - I do this for investigations that don't need to be backed up.

**To use the ODOT Standards**- ensure that you are using the ODOT\_CONNECT workspace with the ODOT WorkSet or a training workset if working local. If working in a ProjectWise CONNECT Design Platform project - the project workset will be used with K#####.cfg

**What documents to read through on the EAST website** - honestly - everything on the CONNECT Drawing Workflows page: [https://www.oregon.gov/odot/EAST/Pages/CONNECT-Drawing-](https://www.oregon.gov/odot/EAST/Pages/CONNECT-Drawing-Workflows.aspx)[Workflows.aspx](https://www.oregon.gov/odot/EAST/Pages/CONNECT-Drawing-Workflows.aspx)